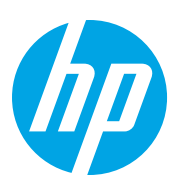

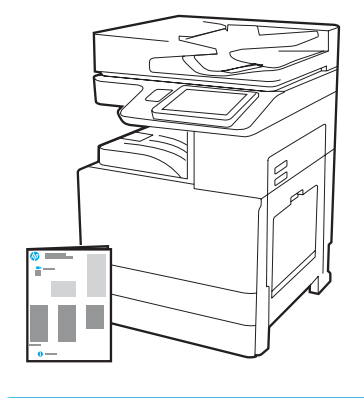

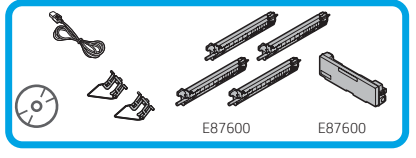

引擎安裝指南

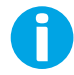

support.hp.com

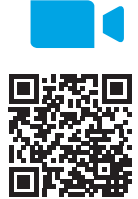

[www.hp.com/videos/A3install](https://www.hp.com/videos/A3install)

1

#### 從包裝中取出印表機,並使其適應環境。

注意:在印表機電源開啟之前,請確定室內及設備的溫度至少已達 15°C (59°F)。 附註:將印表機置放在裝運棧板上,直到其達到可安裝於 DCF、2000 頁 HCI 或支架上的狀態。

HP 建議您先看過影片後, 再開始執行安裝。

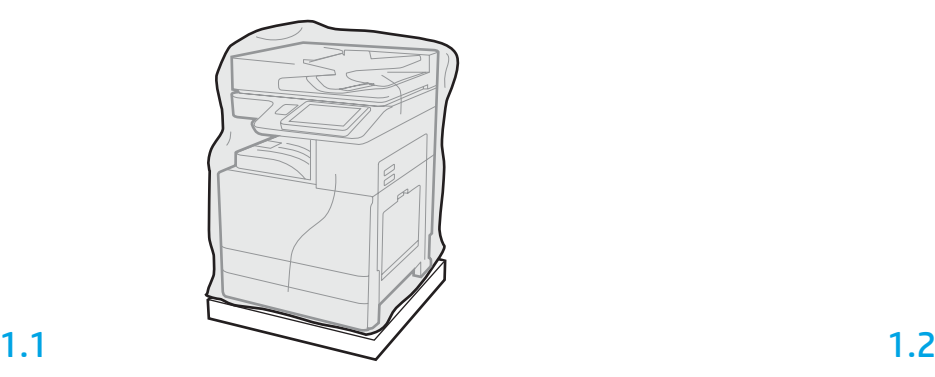

從包裝箱中取出印表機、感光鼓、碳粉收集裝置 (TCU) 和相關聯的硬體。印表機與耗材 從包裝中取出後,靜置 4 小時以適應環境。

附註:如果印表機和硬體存放地點低於 0°C (32°F),則需要更長時間達到適應。

注意:請等到 DCF、2000 頁 HCI 或支架上的印表機安裝完成之後,再拆除裝運膠帶或保 護用包裝材料。(步驟 3.5)

附註:感光鼓存放在自動文件進紙器下方的出紙槽中。

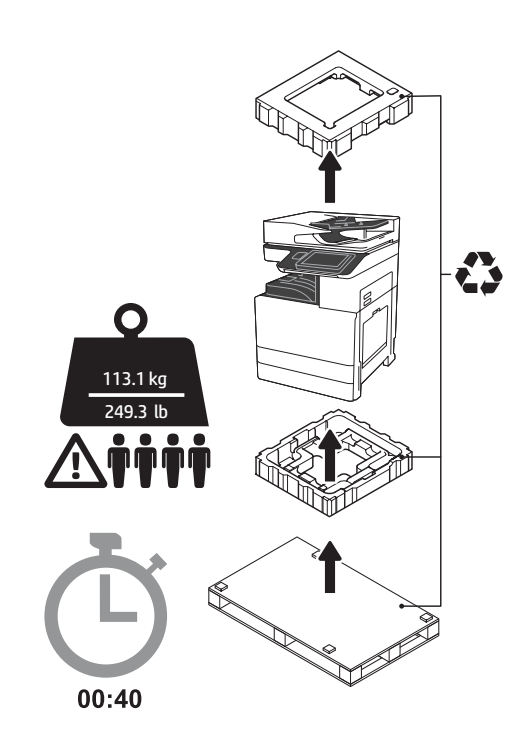

警告:請確定工作區域沒有任何碎片,而且地板無 濕滑情況。

注意:印表機組件很重。必須由四個人合力抬起, 並安裝在兩用紙匣進紙器 (DCF) (Y1F98A)、2000 頁 大容量輸入裝置 (2000 頁 HCI) (Y1G21A) 或是支架 (Y1G16A) 之上。

將保護用透明塑膠袋往下拉到印表機底座,即可摸到抬提位置 點。

#### 準備要進行安裝的 DCF、2000 頁 HCI 或支架。

注意:務必小心進行抬提。實施正確的安全抬提措施。 重要事項:保留兩根指捻螺釘,以供稍後固定 HCI 或支架。

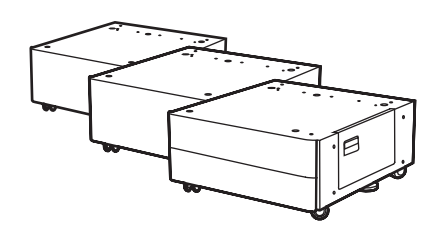

2.2 將 DCF、HCI 或 支架放在印表機 附近。 警告:請確定工作區域沒有任何 碎片,而且地板無濕滑情況。 附註:如有需要,可將穩定器降 低,避免印表機移動。

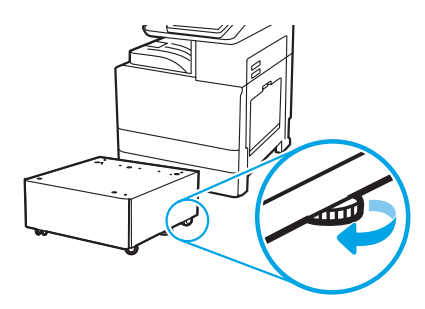

2.1

2

依照鄉內說明,取出 DCF、HCI 或支架。

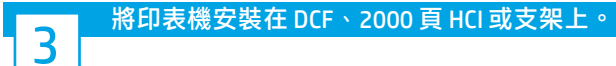

## 3.1

在印表機左側手把位置,安裝 2 支黑色可重覆使用的提把 (圖說文字 1)。打開印表機右側的 2 片升降擋片 (圖說文字 2)。 附註:這些提把為建議安裝選項,不過印表機並未隨附提供 (提把組件:JC82-00538A)。

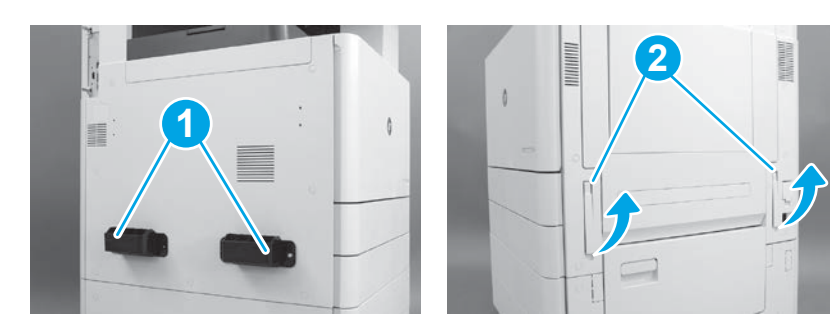

## 3.2

小心抬高印表機組件,再將印表機對齊組件上的對齊接腳和接 頭。將印表機小心放低裝入組件。 注意:印表機組件很重。必須由四個人合力抬起,並安裝在 DCF、HCI 或是支架上。

附註:打開印表機上的每個擋門和所有紙匣,檢查是否有裝運膠 帶與包裝材料。拆除所有的裝運膠帶與包裝材料。

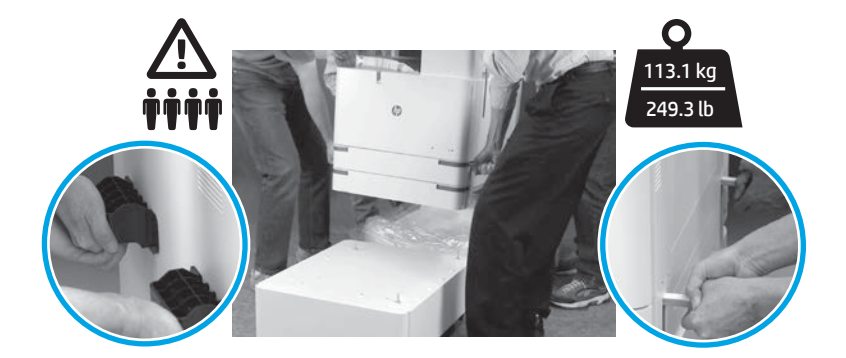

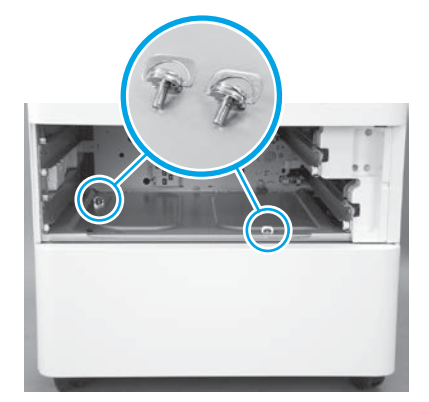

3.3 3.4 3.5 拆下紙匣,並裝上兩根指捻螺釘 (在步驟 2 中所 保留)。

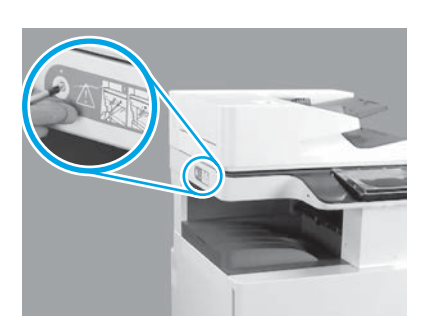

拆下掃描器上鎖螺釘,以及印表機左側的 紅色貼紙。 警告:您必須先拆除掃描器上鎖螺釘, 印表機電源才能開啟。

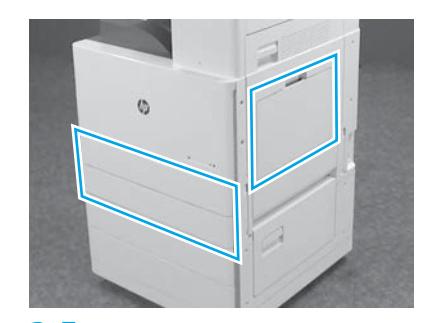

移除所有膠帶和包裝材料。確定檢查 1 號、 2 號和 3 號紙匣。

## 安裝碳粉匣。

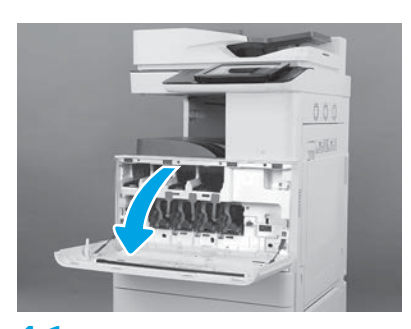

4.1

4

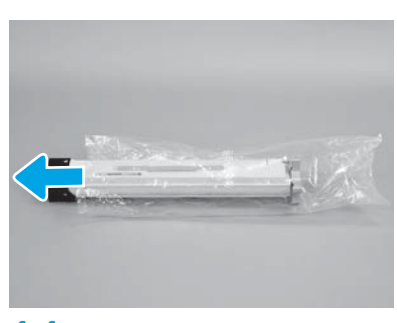

4.4<br>從塑膠袋中取出碳粉匣。

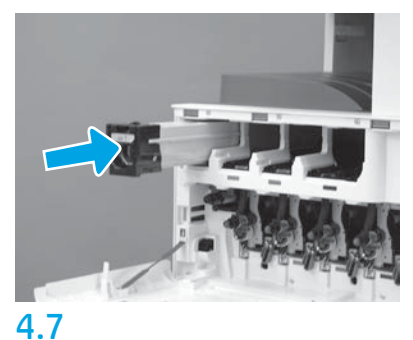

根據印表機上的色碼,將碳粉匣裝到正確 插槽中。推動碳粉匣,使其完全插入。 附註:重複前述步驟,安裝其餘的碳粉 匣。

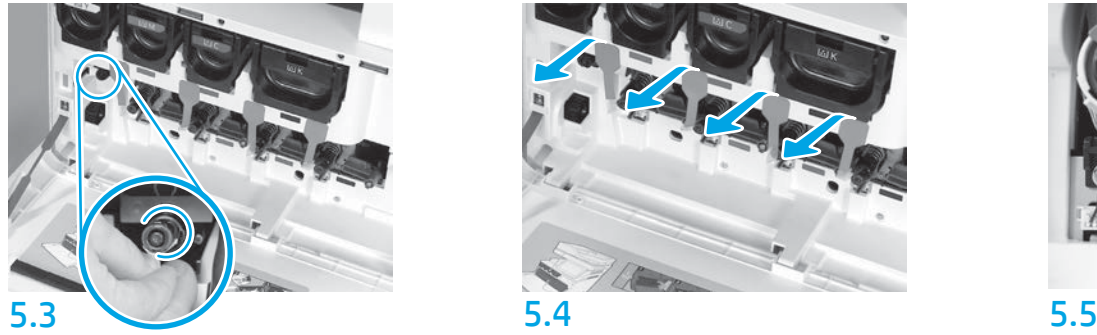

推入壓下 ITB 清潔器遮板。 注意:確認沒有任何膠膜部分殘餘。

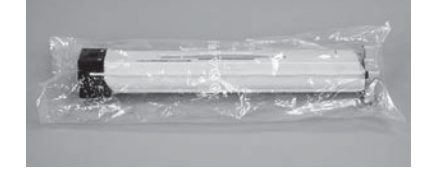

## 4.2

拆除碳粉匣包裝。 注意:建議將碳粉匣置於袋中搖晃,避免 出現粉塵。如果衣物不小心沾染到碳粉, 請以乾布將它拭去,然後以冷水洗滌衣 物。熱水會導致碳粉滲入纖維。

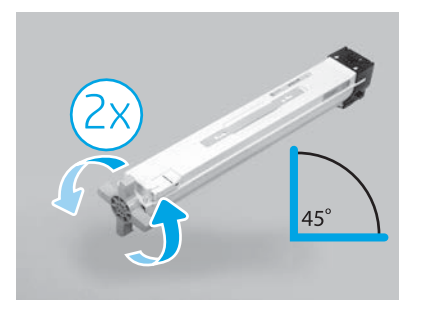

#### 4.5

以 45 度角方向手持碳粉匣,然後依藍色十字把 手上標示的方向將把手旋轉整整兩圈。 附註:如果碳粉匣內有阻力,請繼續轉動,直 到能靈活地轉動十字把手。

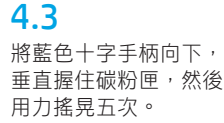

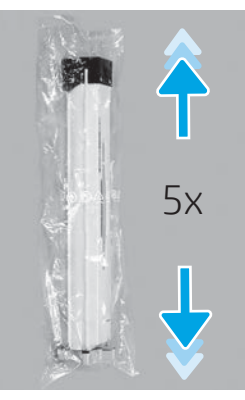

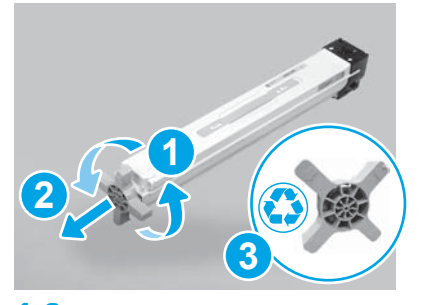

#### 4.6

旋轉藍色十字把手的同時向上拉起,使其從碳粉 匣鬆開 (圖說文字 1) 並完全移除 (圖說文字 2)。 丟棄十字把手 (圖說文字 3)。

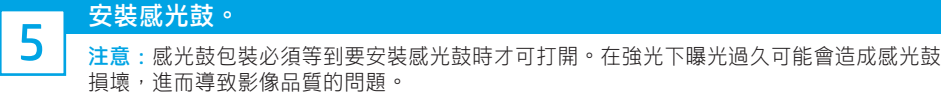

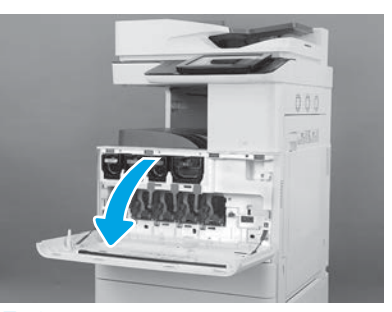

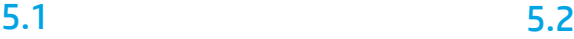

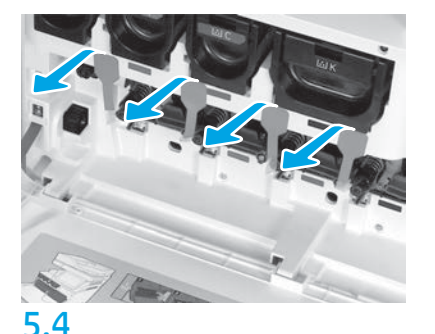

在印表機上,直接拉出四張顯像裝置膠膜 (紅 色橢圓形耳片),即可將其拆除。

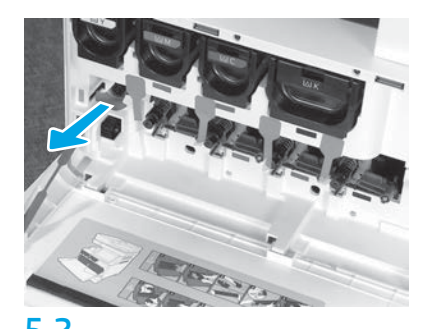

在印表機上, 直接拉出影像轉印帶 (ITB) 清潔膠膜 (紅色箭頭形狀耳片), 即可將 其拆除。

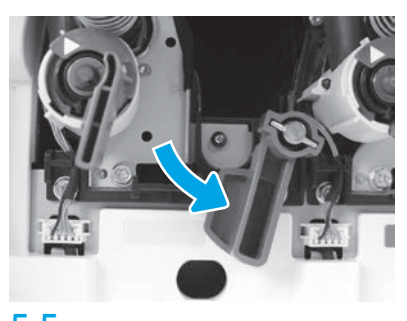

在印表機上,將每根感光鼓桿鎖往下轉。

5.6

從包裝中取出感光鼓。握住感光鼓的灰色 手把, 感光鼓橘色保護蓋面朝下方, 然後 在橘色蓋子的每一側往下壓,即可將其 拆除。

注意:請勿碰觸感光鼓的閃亮表面。碰觸 感光鼓表面可能會造成感光鼓損壞,進而 導致影像品質的問題。

附註:感光鼓共分為三個彩色感光鼓,加 上一個黑色 (K) 感光鼓。請確定黑色 (K) 感 光鼓是安裝在印表機中的正確位置。彩色 感光鼓可以安裝在印表機中的任何彩色 位置。

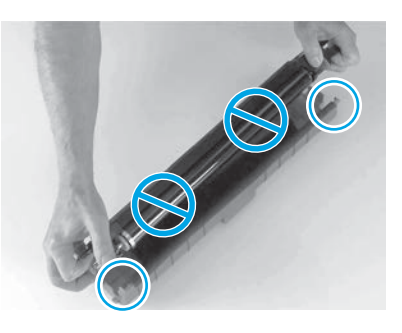

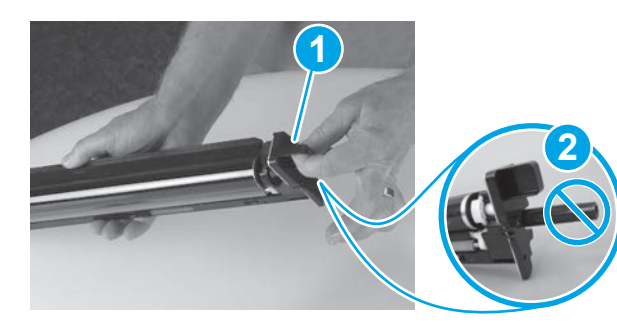

5.7 用單手握住感光鼓的一端底部,並用另一隻手握住正面手把 (圖說文字 1)。 注意:請勿將廢墨管當做手把使用 (圖說文字 2)。

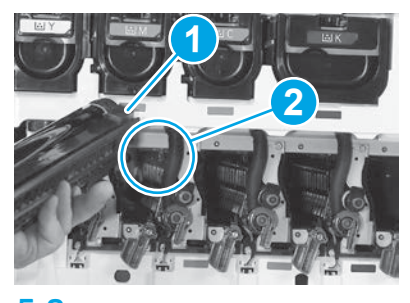

## 5.8

將感光鼓 (圖說文字 1) 頂部插槽對準印表機 開口最上方的導板 (圖說文字 2), 然後將感 光鼓緩慢地插入印表機,直到完全入座。 注意:請確定黑色感光鼓 (K) 是安裝在印表 機中的黑色碳粉位置。

附註:重複前述步驟,安裝其餘的感光鼓。

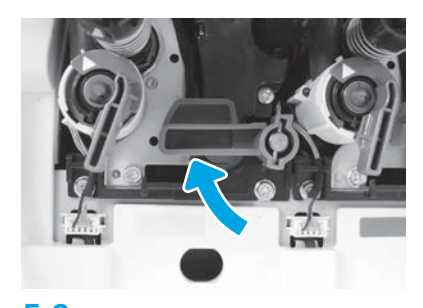

5.9 5.10

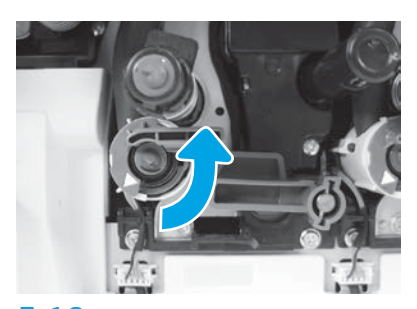

在印表機上,將每根感光鼓桿鎖往上轉。 分別逆時針方向轉動每一個碳粉注入遮板,即 可開啟。

# 6 32 22 22 22 23 24 25 26 27

## 安裝碳粉收集裝置 (TCU)。 ■ ■ ■ 要裝雙面列印轉迴和紙張穩定導板。

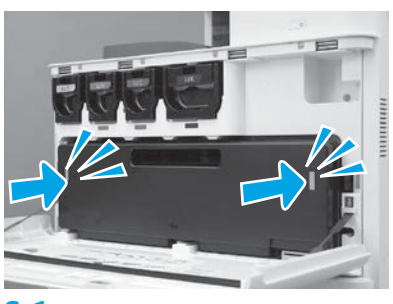

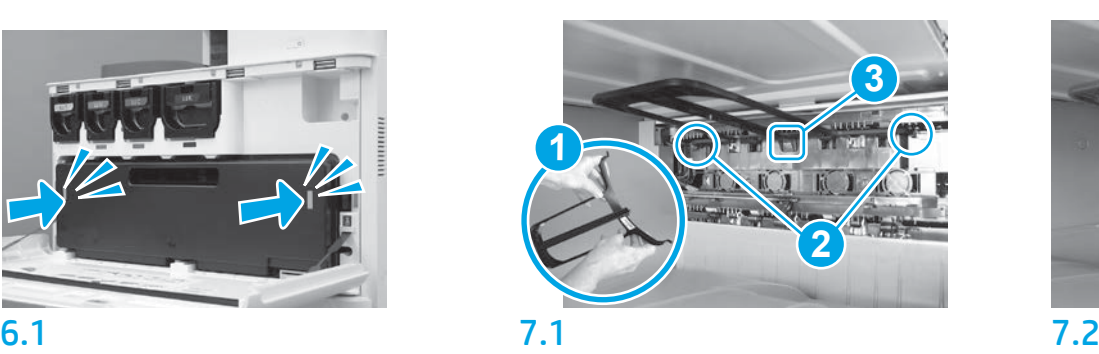

安裝雙面列印轉迴導板,條碼標籤正面朝上。 將導板轉彎 (圖說文字1), 在第二個出紙口 安裝 正面和背面接腳 (圖說文字 2),然後將中間接腳 往上滑動,即可將其夾入定位 (圖說文字 3)。

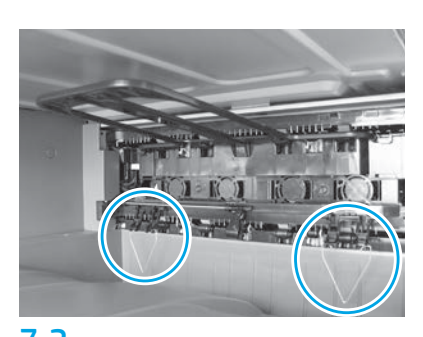

在第一個出紙處的兩個位置,安裝紙張 穩定導板。

附註:視需要使用紙張 (Letter 或 A4) 列印組態頁。

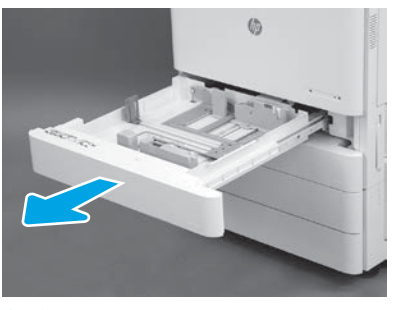

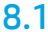

8

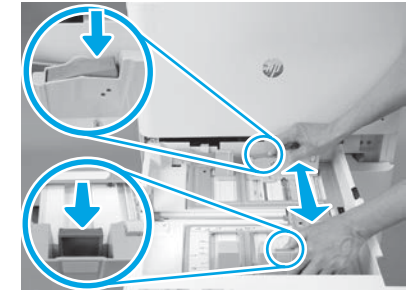

8.2 8.3 壓下紙匣背面的藍色調整片。在相同時間, 捏住或夾住紙匣正面的藍色調整片並且滑 動,調整到正確的紙張長度。這兩種調整片 都有裝上彈簧,所以手放開時就會鎖住。

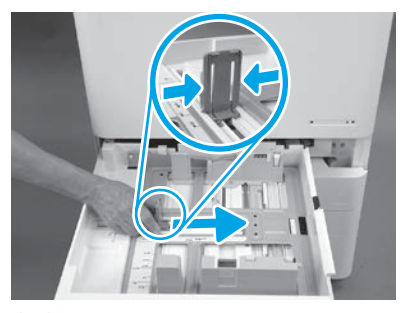

夾住調整片的兩側然後滑動,調整紙張 寬度。

8.4 裝入紙張。 附註:裝入 A4 或 Letter 大小紙張時,長邊應在紙 匣右邊,如圖所示。

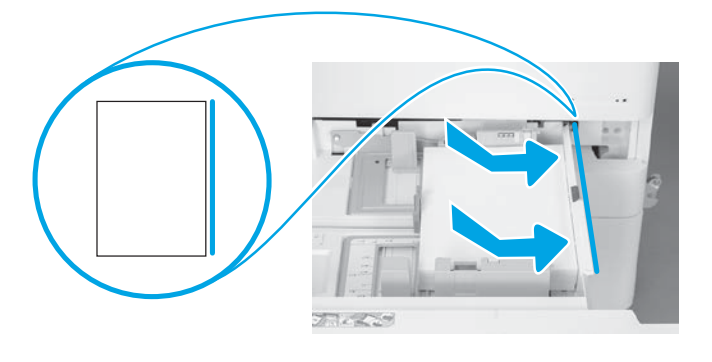

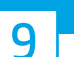

## 初始化印表機。

注意:此時請勿連接網路纜線。

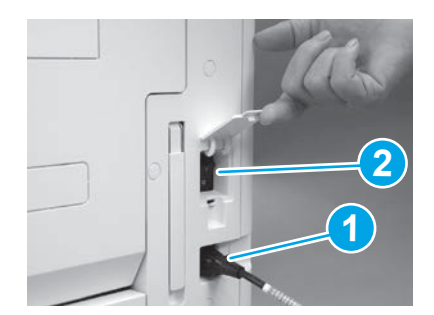

9.1 9.2 將電路纜線接到印表機和牆壁插座 (圖說文字 1)。 重要事項:利用印表機電源開關開啟印表機電 源 (圖說文字 2)。

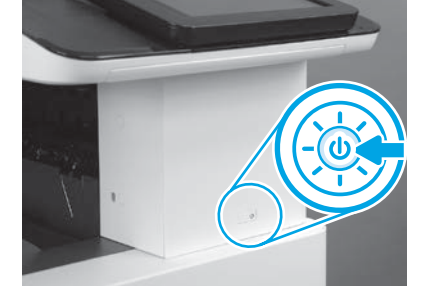

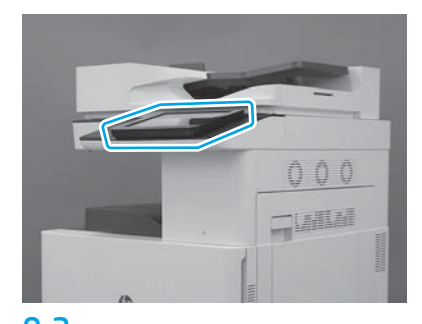

9.3 依照控制面板提示,設定國家/區域、語言、 日期和時間等設定。 附註:等候印表機自動完成初始化程序,需時 為 5-10 分鐘。

9.4

列印組態頁,確定印表機運作正常。 附註:將印出頁面標記「1」,表示這是第一 次初始化。

#### 10 晚列印點差異組態 (Late point differentiation configuration,LPDC) 檢查清單 (自動)。

注意:印表機進行安裝、搭架或設定期間,必須由受過專業訓練人士進行 LPDC 程序。

<mark>附註</mark>: 如果沒有網際網路連線可用, 或者無法透過網路連線執行 LPDC 程序, 可將速度授權先下載到 USB 快閃磁碟機, 再手動安裝。移至步驟 13。

附註:從裝置出貨到雲端開始提供授權之間,需等候 24-48 小時。您必須等到雲端提供可用授權後,才能設定速度。

注意:確定此時只有連接電源線。在出現提示前,請勿連接網路線。

•利用印表機電源開關開啟印表機的電源。 等候**設定精靈**出現後,再進行每一項設定。

• 允許印表機完成初始化和內部通訊。

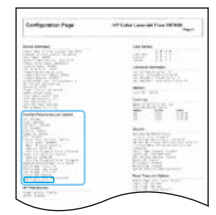

• 列印組態頁,確定印表機運作正常,同時確定韌體已正確更新。 確認 LPDC 狀態「Not configured (XX, XX, XX)」 (尚未設定)。

注意:請勿跳過下一個步驟。

#### •使用 USB 快閃磁碟機,手動更新印表機韌體 (不要連接網路線)。

注意:確定所有組件皆已安裝後,再升級韌體。這是在組件上更新韌體的唯一方式。組件如果是後續所安裝,可能不會自動更新。

•等候印表機完成韌體更新程序。 印表機會自動重新初始化數次 (最長需時約 30 分鐘才能完成,因此請耐心等候韌體作業完成,請勿中斷)。

• 在印表機達到**就緒**狀態之後, 再等候印表機韌體完成將韌體複製到所有 PCA 的作業, 這段等候時間約 2-5 分鐘。

• 列印組態頁, 並確定韌體已正確更新, 並確認 LPDC 狀態為「Not configured (XX, XX, XX)」(尚未設定)。

• 按下印表機正面的電源按鈕 (1), 然後關閉主電源 (電源線附近)。 附註:印表機速度由 LPDC 授權設定之後,就無法變更。印表機序號已由速度設定依據客戶訂購內容所固定,並且置於雲端中的 HPI 授權啟動網站。

• 將網路線連接到印表機。

• 啟動主電源開關 (靠近電源線),然後壓下印表機正面的 Ѡ 電源按鈕。等候印表機達到就緒狀態。

•確認印表機的 IP 位址有效,而且網際網路連線正常。 此時可能需要在 EWS 中設定 Proxy 伺服器,或者直接在控制面板功能表中輸入伺服器。

• 等候自動啟動 LPDC 程序 (讓網際網路連線的 10 分鐘內)。 附註:印表機會在 LPDC 程序完成後重新啟動,然後啟動印表機設定精靈。

•當**設定精靈**出現時,重新設定每一個設定。

•在印表機達到**就緒**狀態,請等候至少 5 分鐘完成 LPDC 程序。 注意:請勿在此時關閉印表機電源。

•列印其他的組態頁,並確認 LPDC 設定為正確的授權速度,且印表機型號正確。 印表機產品型號會變更成訂購的型號。當處於 LPDC 狀態時, 括號中的數字 (x) 可為「0」、「1」或「2」。「0」代表速度最慢; 「1」代表速度中 等;而「2」代表速度最快。這時即確認 LPDC 程序已完成。 <mark>附註</mark>: 如果自動安裝失敗,這時如果無法使用網際網路連線,或者無法透過網路連線執行 LPDC 程序, 可將速度授權下載到 USB 快閃磁碟機, 然後手 動傳輸到印表機。

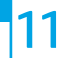

#### $19.91$  印點差異組態 (Late point differentiation configuration, LPDC) 檢查清單 (手動使用 USB 快閃磁碟機)。

- 確定網路線已從印表機上拔除。
- $\bullet$  啟動主電源開關 (靠近電源線),然後壓下印表機正面的電源按鈕 $\bigcirc$ ),開啟電源。
- 將速度授權下載到 USB 快閃磁碟機。
- •搭配連線網際網路的 PC 時,請開啟瀏覽器,並移至 HP Jet Advantage Management (JAM) Activation 網站: https://activation.jamanagement.hp.com
- 選擇國家/地區。
- 在 Partner First Portal 上選取 SIGN IN (登入)。
- •輸入 HP Passport 登入認證 (包括使用者 ID 和密碼) 和密碼在內)。
- 選取 Managed Print Specialist (管理列印專員)
- 選取技術支援
- 選取 Activate License (啟用授權)
- 搜尋授權
- 輸入序號和印表機產品編號
- 選取 Submit (送出)

•選取裝置序號旁的 Get License (取得授權) 按鈕, 下載 LPDC 授權檔案。 附註:若是找不到授權,請聯繫您的經銷商並確認 HP 已送出授權建立的必要資訊。在 HP 建立授權後,您必須等候 24-48 小時後,雲端才會提供該 授權。

注意:授權必須以指定檔名,儲存在 USB 磁碟機的根目錄中。

• 將檔案儲存到已經 FAT32 格式化的 USB 快閃磁碟機的根目錄。

•在印表機狀態為**就緒**情況下,將 USB 快閃磁碟機插入到印表機的 USB 直接列印連接埠 (電路板或 HIP USB)。

•確定控制面板已確認 USB 快閃磁碟機已經安裝 (控制面板上會顯示快速訊息)。 接著,壓下印表機正面的電源  $\bigcirc$  按鈕 ,關閉電源。

•壓下印表機正面的電源按鈕 ◑ 以開啟電源,然後等候印表機達到就緒狀態。 <mark>附註</mark>: 如果偵測不到 USB 快閃磁碟機, 請取出 USB 快閃磁碟機, 關閉印表機電源, 重新插入 USB 快閃磁碟機,然後再開啟印表機電源。

• 等候自動啟動 LPDC 程序 (讓網際網路連線的 10 分鐘內)。 附註:印表機會在 LPDC 程序完成後重新啟動,然後啟動印表機設定精靈。

• 當**設定精靈**出現時, 重新設定每一個設定。

•在印表機達到**就緒**狀態,請等候至少 5 分鐘完成 LPDC 程序。 注意:請勿在此時關閉印表機電源。

•列印其他的組態頁,並確認 LPDC 設定為正確的授權速度,且印表機型號正確。 印表機產品型號會變更成訂購的型號。當處於 LPDC 狀態時, 括號中的數字 (x) 可為「0」、「1」或「2」。「0」代表速度最慢; 「1」代表速度中 等;而「2」代表速度最快。這時即確認 LPDC 程序已完成。

• 連接網路纜線。 附註:如果手動授權傳輸失敗,請聯繫經銷商以獲得支援。

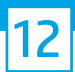

### 安裝機型銘牌和條碼標籤。

附註:機型名牌是放在裝有 CD、電源線、紙匣標籤和其他項目的大箱子中。

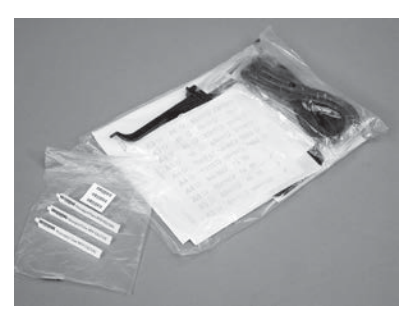

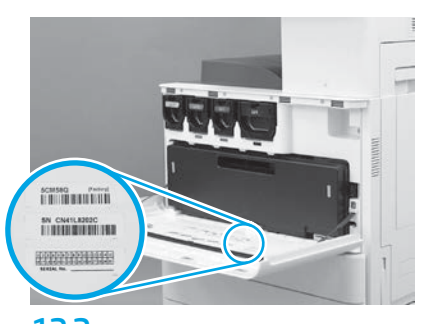

12.1 12.2 12.3 使用機型名牌上的條碼,然後將新的條碼 標籤裝在印表機正面蓋子內側。

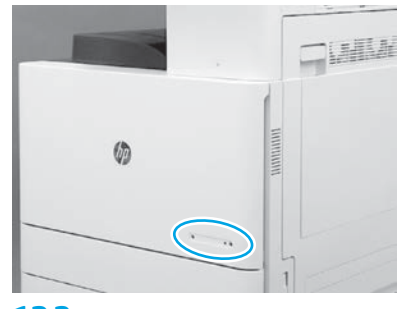

安裝此名牌。

© Copyright 2019 HP Development Company, L.P. www.hp.com

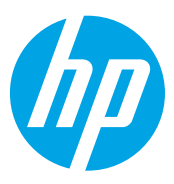